## ООО «Уральские кабельные сети — Озерск»

*Телефон тех. поддержки 4-03-01 www.ozersk.net*

## Инструкция по настройке PPPoE для Windows XP

Нажмите кнопку *«Пуск»*, затем *«Панель управления»*:

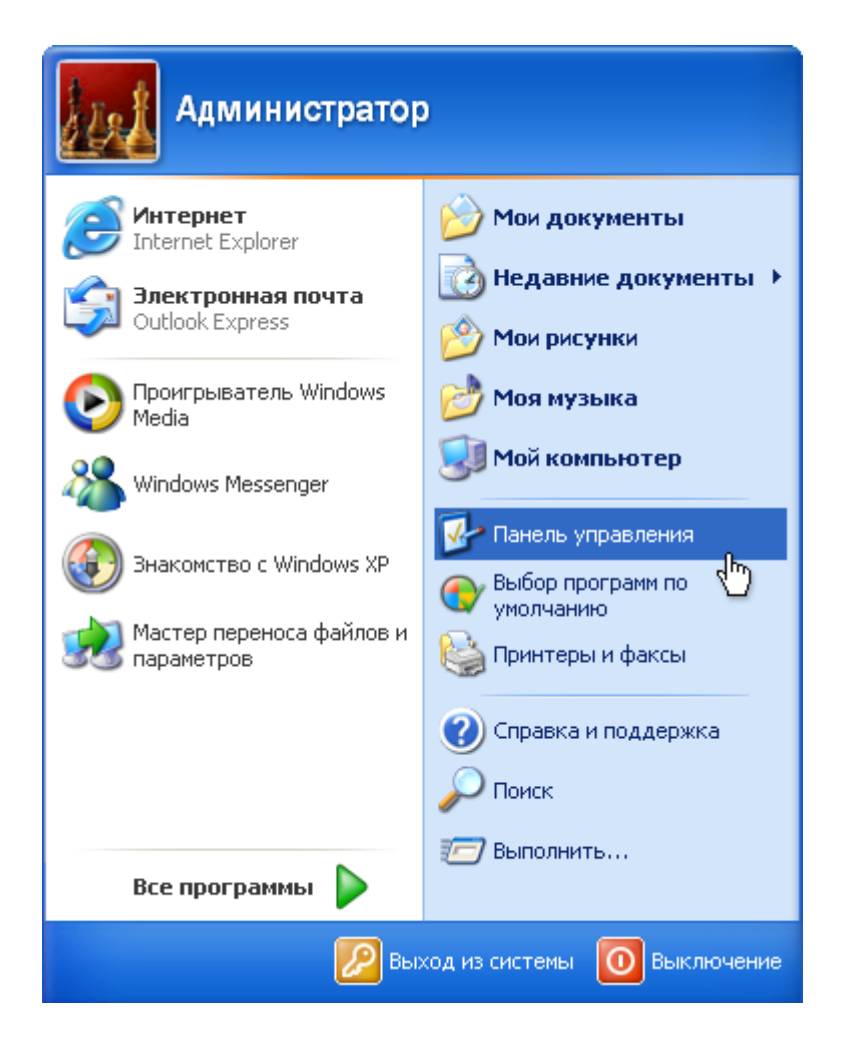

Если Панель управления имеет следующий вид, то щелкните в левом столбце на ярлык *«Переключение к классическому виду»*:

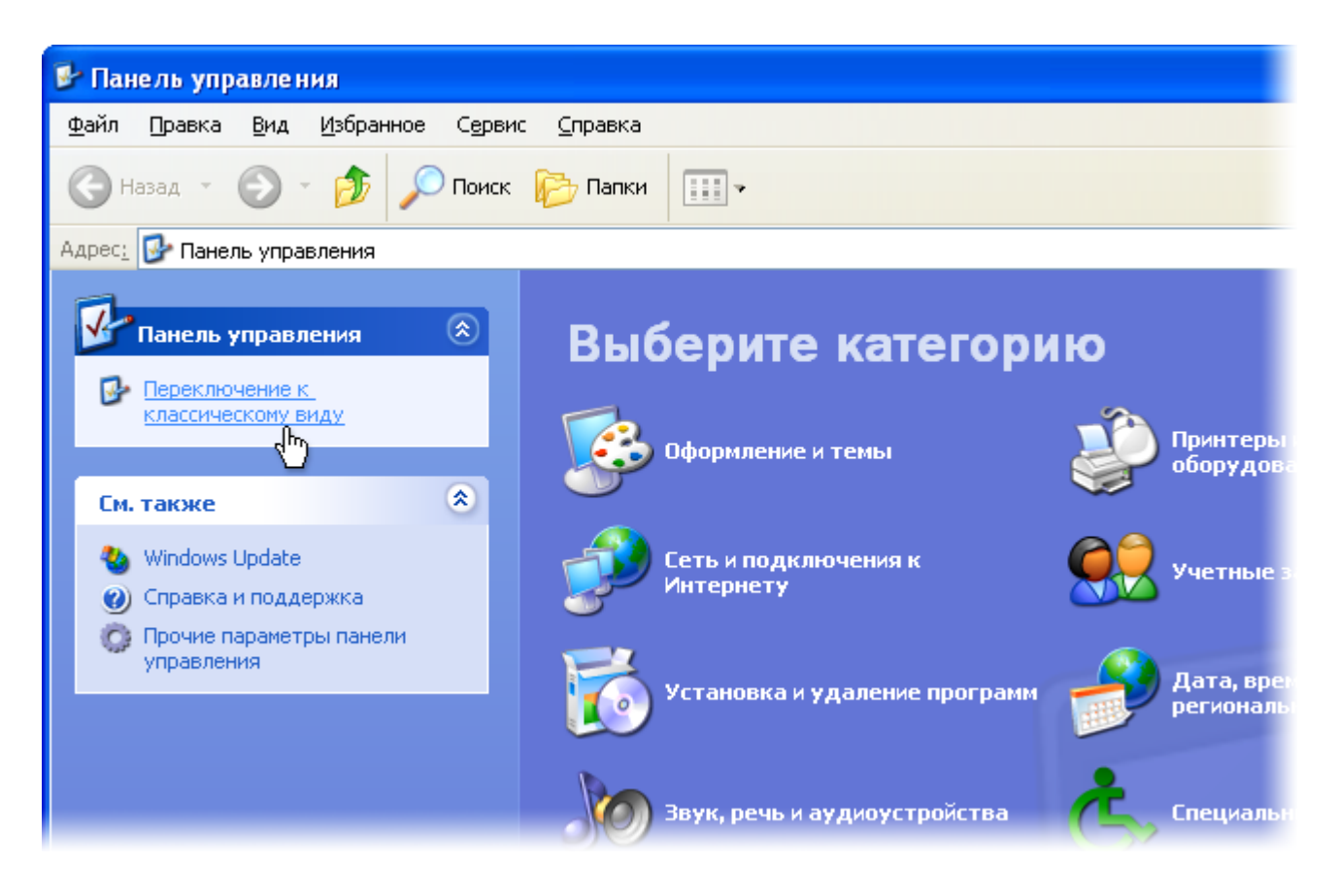

Щелкните на ярлык *«Сетевые подключения»*:

| <b>• Панель управления</b>                            |                                          |                     |                                                         |                          |                   |                                 |
|-------------------------------------------------------|------------------------------------------|---------------------|---------------------------------------------------------|--------------------------|-------------------|---------------------------------|
| Избранное<br><u>Ф</u> айл<br>Вид<br>Правка            | Сервис                                   | Справка             |                                                         |                          |                   |                                 |
| Поиск Папки<br>m-<br>Назад -                          |                                          |                     |                                                         |                          |                   |                                 |
| Адрес: <b>Ф</b> Панель управления                     |                                          |                     |                                                         |                          |                   | $\rightarrow$<br>Переход        |
| $\left( \mathbf{\hat{x}}\right)$<br>Панель управления |                                          |                     |                                                         |                          |                   |                                 |
| Переключение к виду по<br>категориям                  |                                          | обновление          | WMware Tools Автомати Администр Брандмауэр Дата и время | <b>Windows</b>           |                   | Звуки и<br>аудиоустр            |
|                                                       |                                          |                     |                                                         |                          |                   |                                 |
| $\otimes$<br>См. также                                | Игровые<br>устройства.                   | Клавиатура          | Мастер<br>беспровод                                     | Мастер<br>настрой        | Мышь              | Назначенные<br>задания          |
| Windows Update<br>(2) Справка и поддержка             |                                          |                     |                                                         |                          |                   |                                 |
|                                                       | Панель задач Принтеры и<br>и меню "Пуск" | факсы               | Речь                                                    | Свойства<br>обозревателя | Свойства<br>папки | Сетевые<br>подключения          |
|                                                       |                                          |                     |                                                         |                          |                   | ქኩ                              |
|                                                       | Система                                  | Сканеры и<br>камеры | Специальные<br>ВОЗМОЖНОСТИ                              | Телефон и<br>модем       | Установка и       | Установка<br>удаление оборудова |
|                                                       |                                          |                     |                                                         |                          |                   |                                 |
|                                                       | Учетные<br>записи пол обеспечен          | Центр               | Шрифты                                                  | Экран                    | Электропи         | Язык и<br>региональ             |
|                                                       |                                          |                     |                                                         |                          |                   |                                 |

Щелкните *«Создать новое подключение»*:

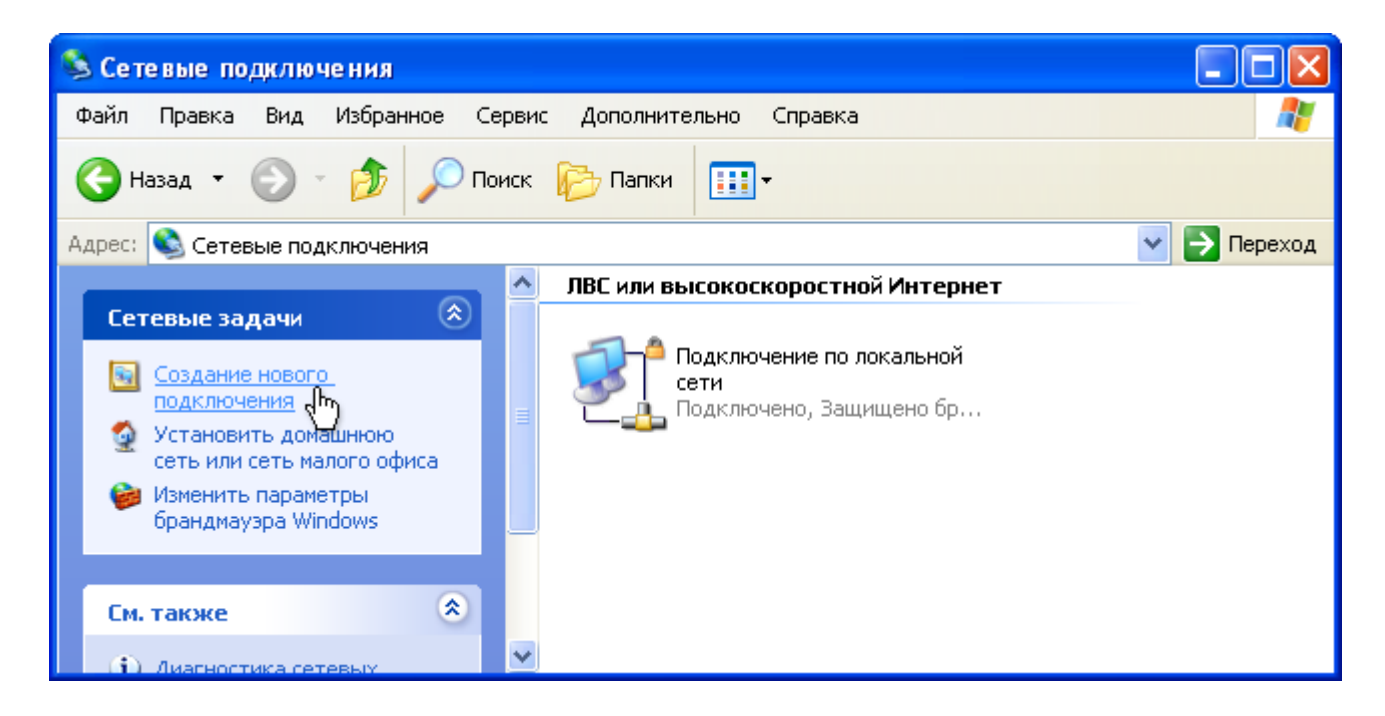

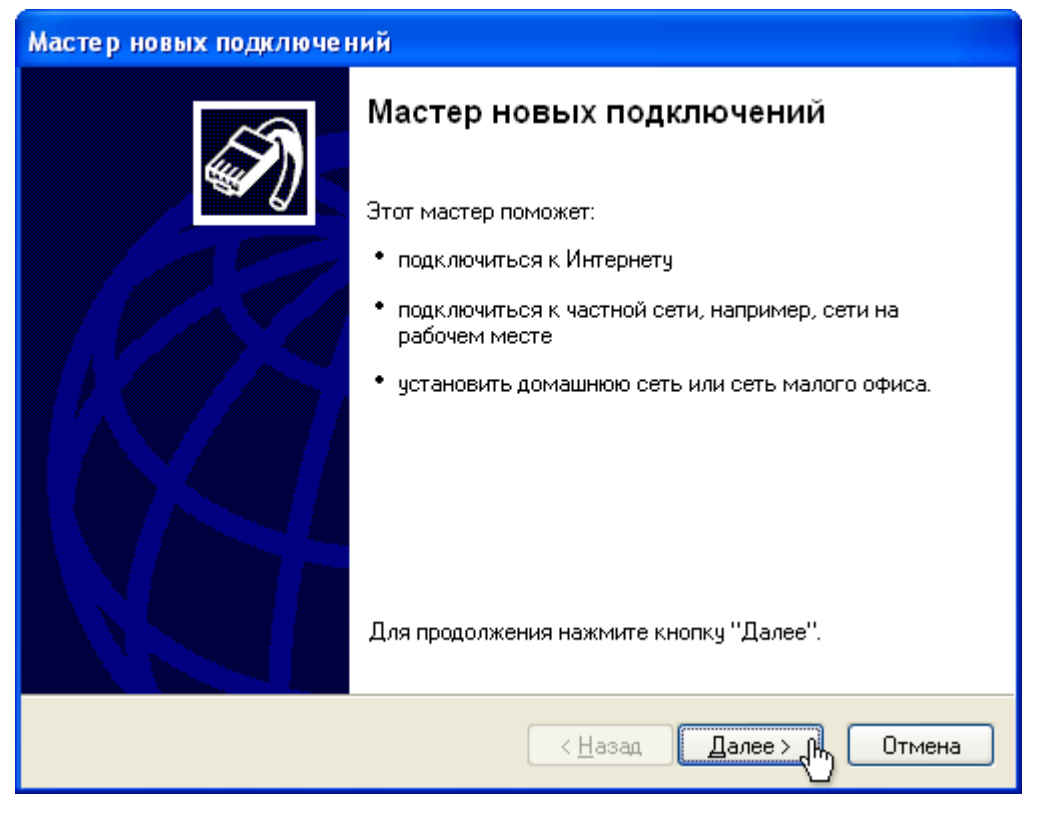

Затем выберите пункт *«Подключить к Интернету»* и нажмите кнопку *«Далее»*:

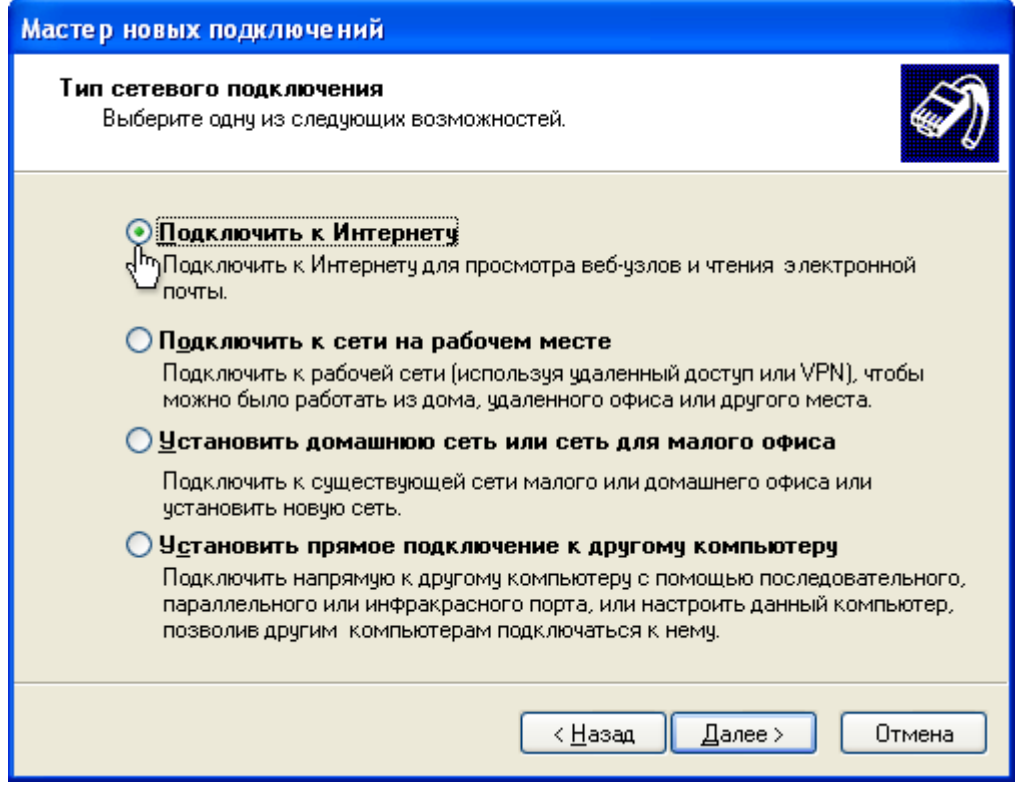

Отметьте пункт *«Установить подключение вручную»* и нажмите *«Далее»*:

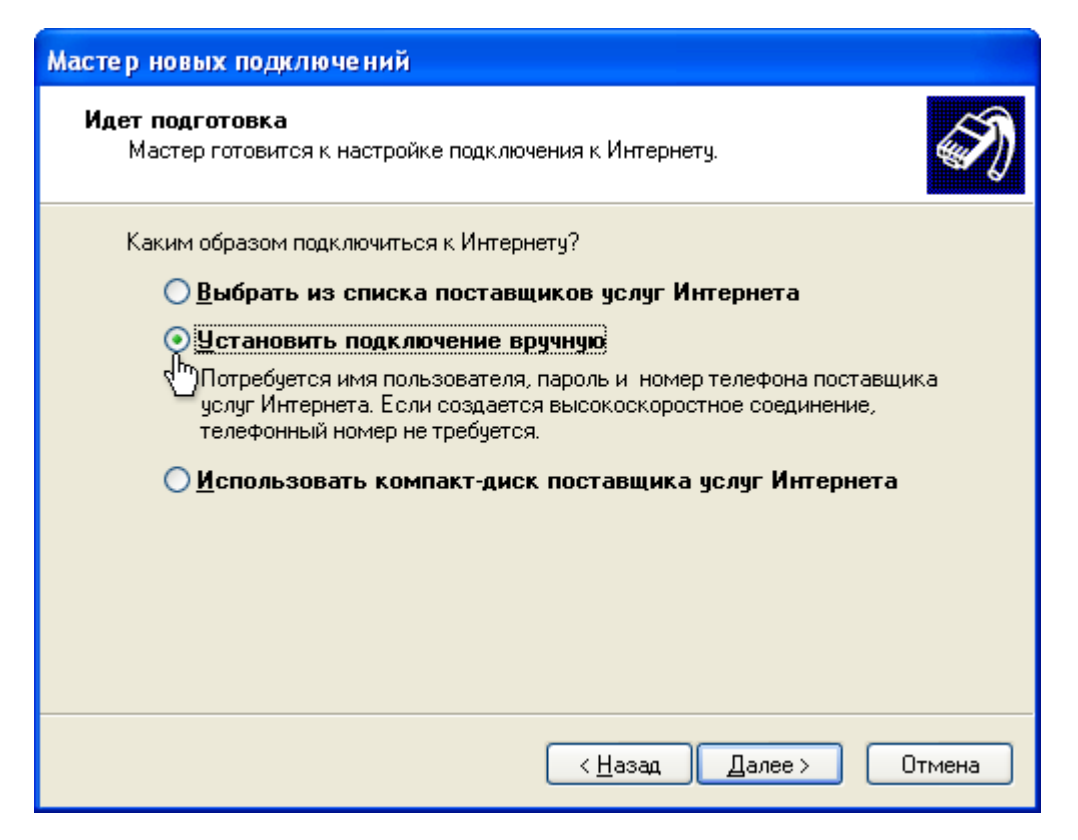

Выберите пункт *«Через высокоскоростное подключение, запрашивающее имя пользователя и пароль»* и нажмите *«Далее»*:

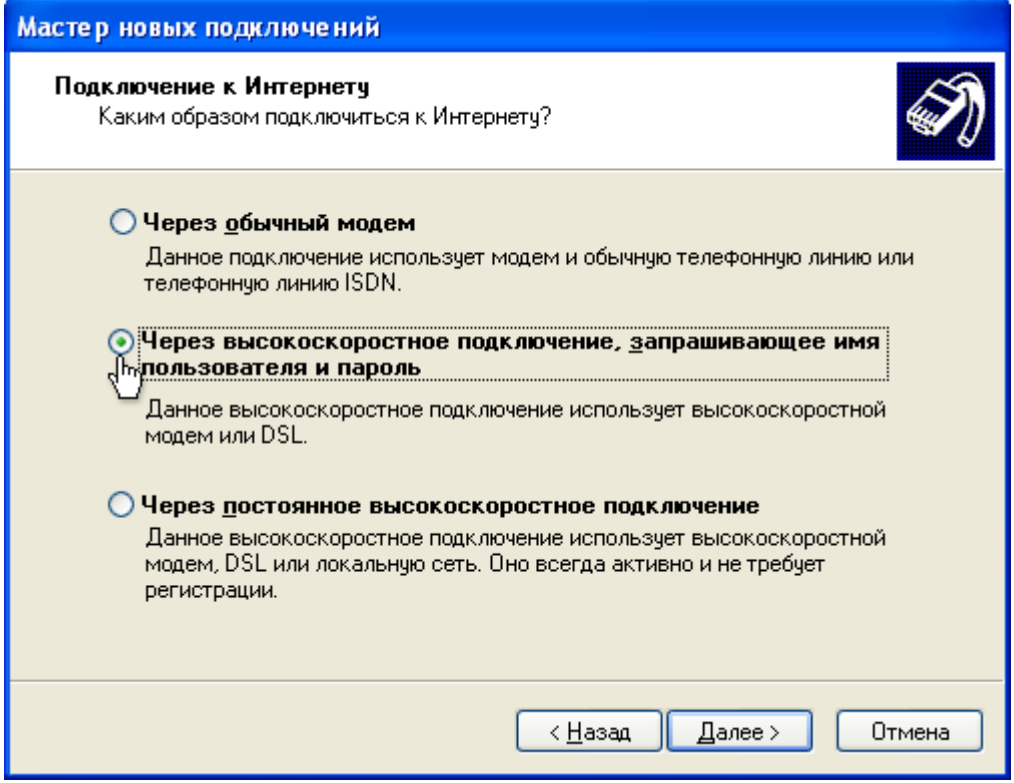

В поле «Имя поставщика услуг» введите УКС (PPPoE) (или любое другое удобное для Вас имя) и нажмите «Далее»:

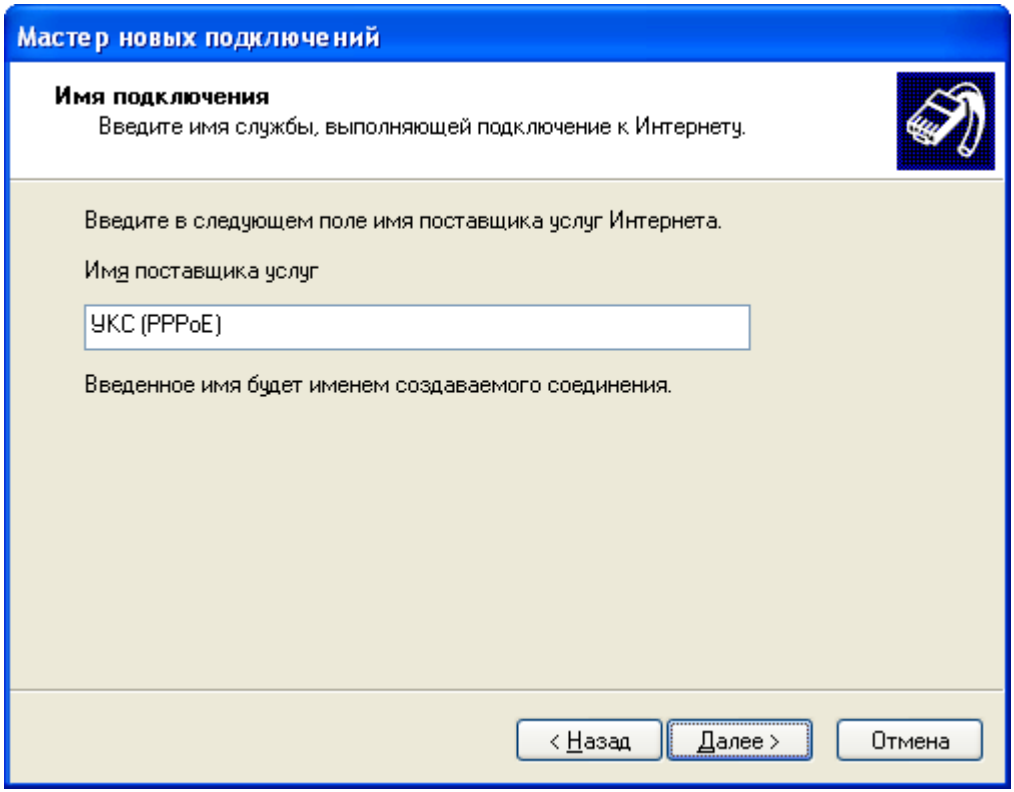

Нажмите кнопку «Далее»:

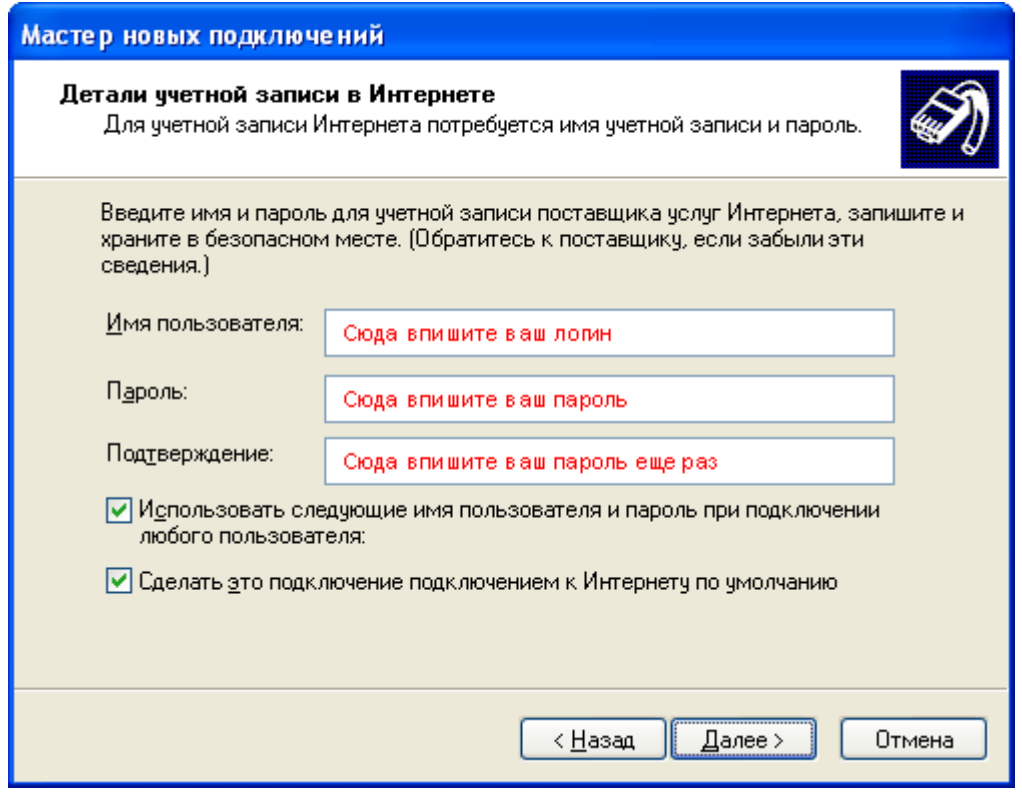

Поставьте галочку *«Добавить ярлык подключения на рабочий стол»* и нажмите *«Готово»*:

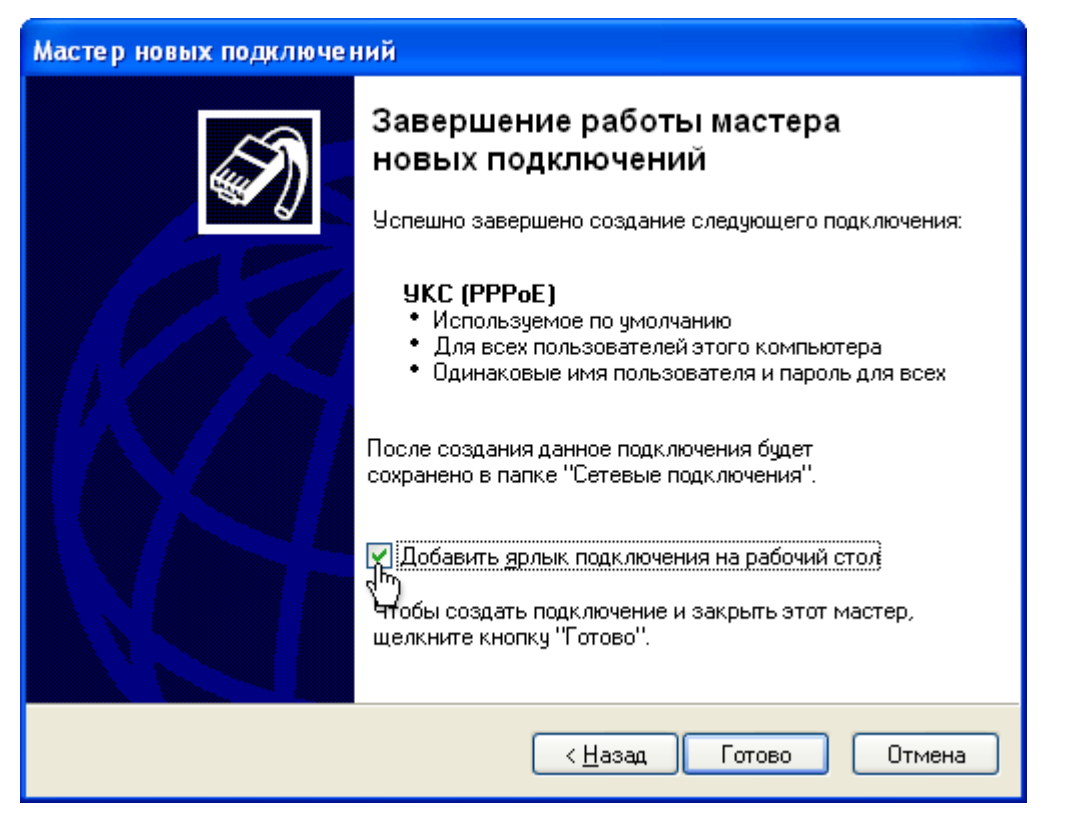

В появившемся окне нажмите кнопку *«Свойства»*:

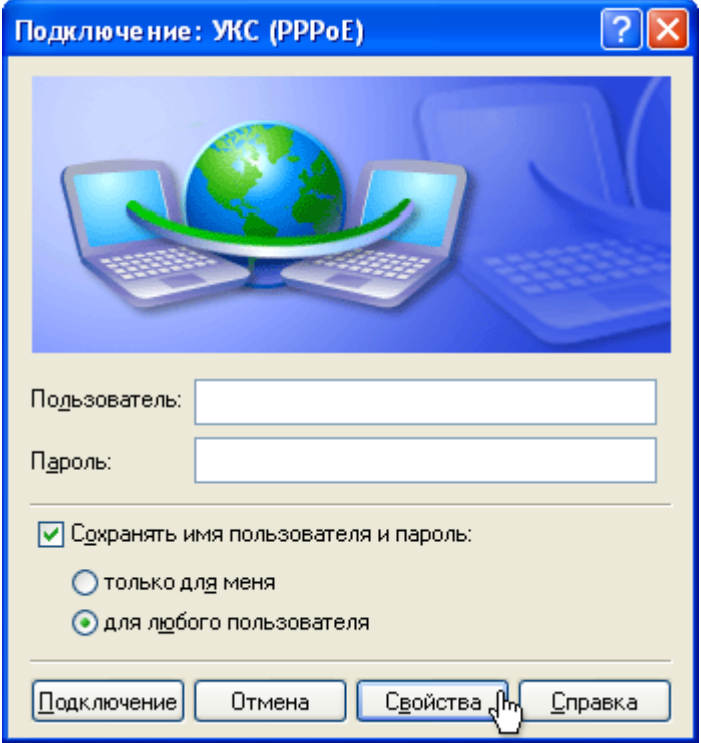

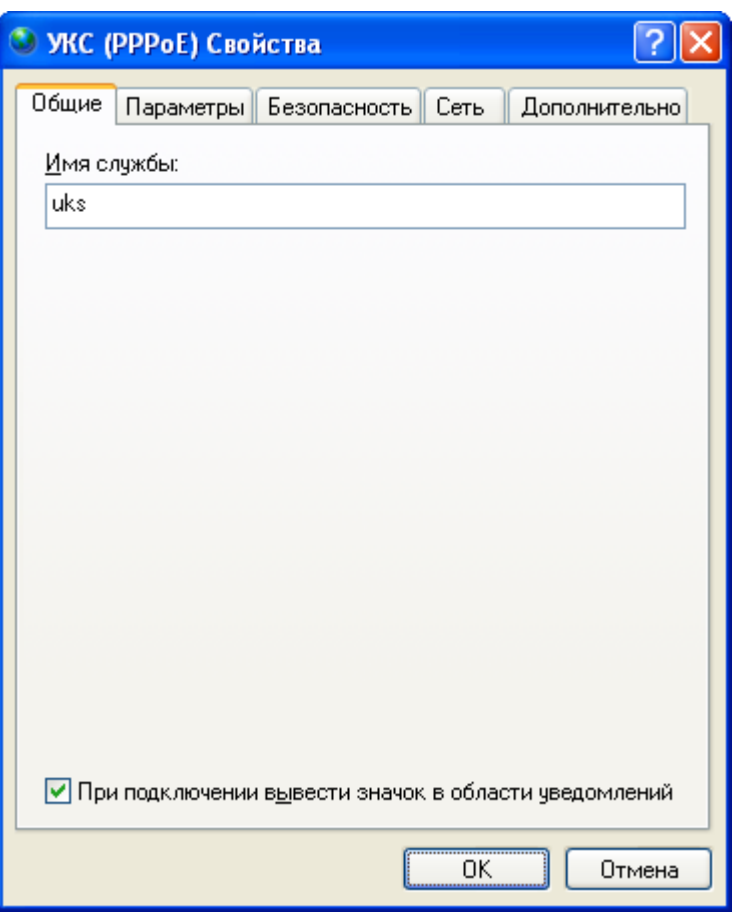

Перейдите на вкладку «Параметры». Проверьте их соответствие с картинкой ниже, если не так исправьте:

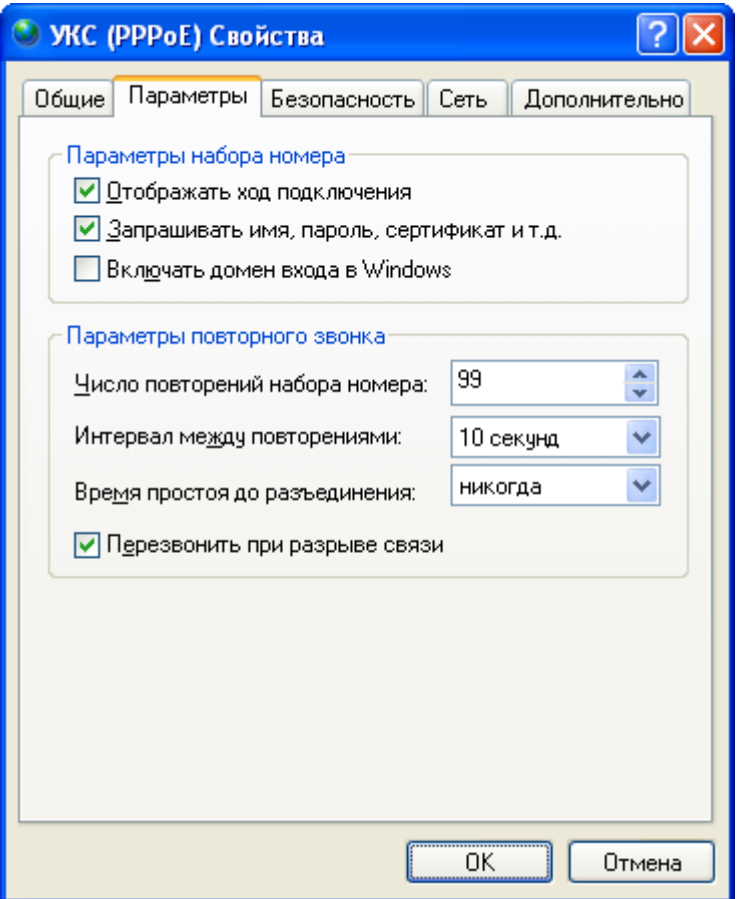

На вкладке *«Безопасность»* установите *«Параметры безопасности»* — *«Обычные»*, *«При проверке используется»* — *«Небезопасный пароль»*. Нажмите кнопку ОК.

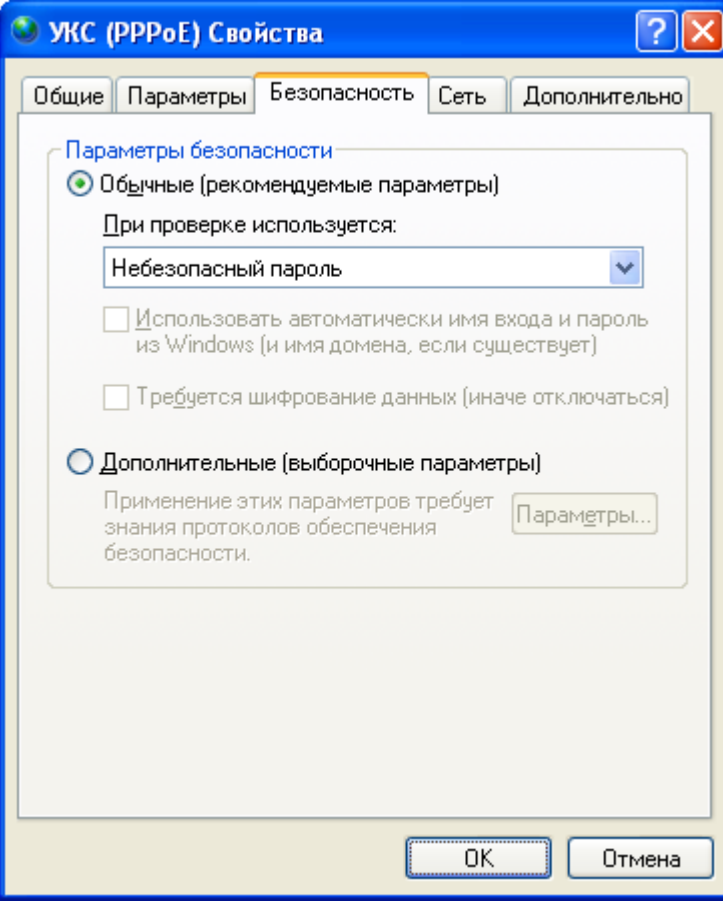

Всё, подключение настроено, теперь вам необходимо ввести свой логин и пароль (пароль должен быть на VPN), после чего нажать *«Подключение»*. При необходимости поставьте галочку *«Сохранить имя пользователя и пароль»*, это позволит вам в следующий раз не вводить пароль для подключения к Интернету:

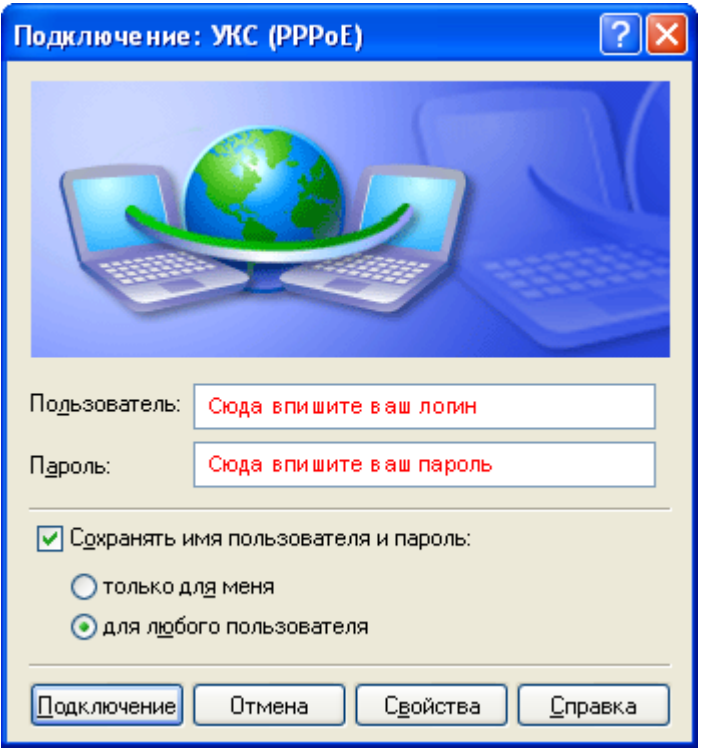

Для подключения компьютера к Интернету после перезагрузки компьютера или после разрыва соединения, необходимо будет щелкнуть на рабочем столе на ярлыке УКС, ввести свой логин и пароль (если нужно) и нажать на кнопку *«Подключение»*.